# QUICK MANUAL REMOTE MODE CONFIGURATION

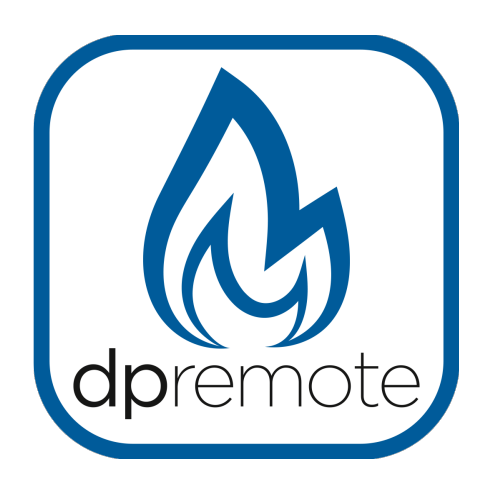

# EVO Remote **M1**

MAN\_00008\_EN(M1) ED: 1.6 -January 2022

1 of 26

# 1 Index

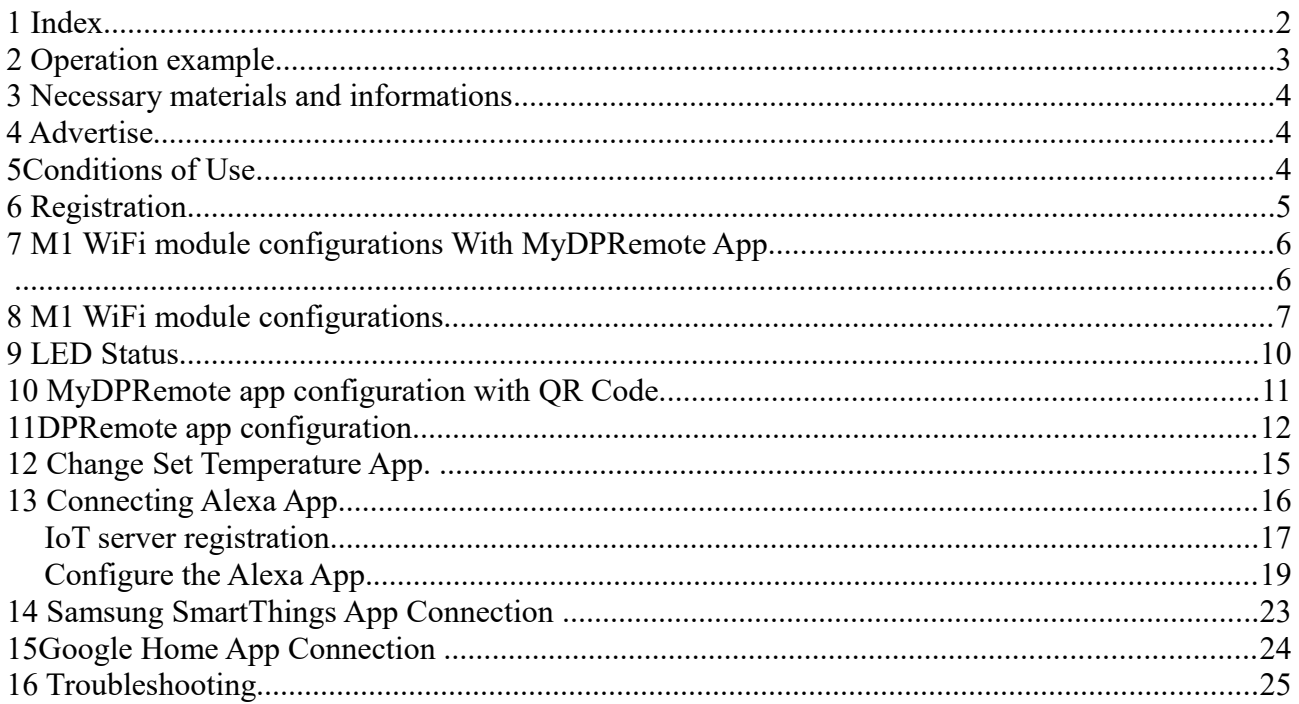

### **2 Operation example**

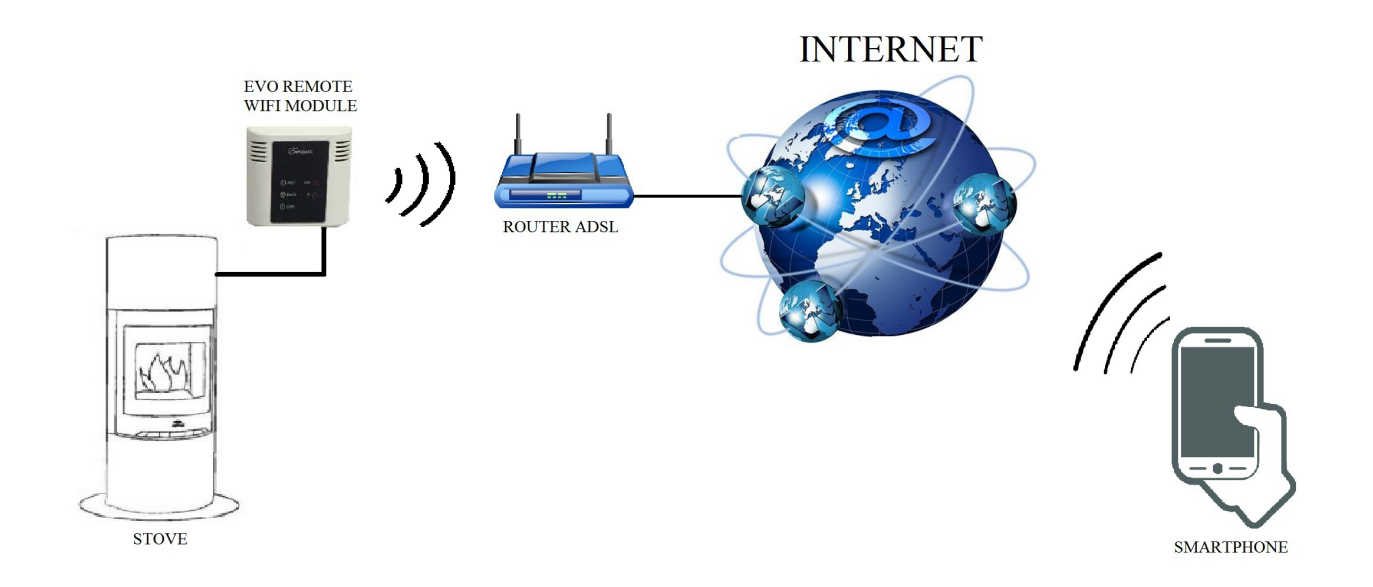

In the remote mode, the M1 WiFi module is connected with a cable to the stove, and with a wireless connection is connected to a router. The router allows the WiFi module to connect itself to internet.

A smartphone, connected to internet with a mobile connection or a WiFi private network, can communicate with the M1 WiFi module, and so can control your stove wherever you are.

#### **3 Necessary materials and informations**

To configure the M1 WiFi module in the remote mode, you must have:

- A M1 WiFi module with its **Device Code** available on the back of the module
- A device with WiFi connectivity (Smartphone, PC, tablet)

Moreover, you have to know the following informations:

- Name of the WiFi network (SSID)
- Password of the WiFi network

This informations usually are available on the box of the router itself, or the person who set up your private network gave you them.

### **4 Advertise**

- The M1 WiFi module **DOESN'T** support the network with spaces in the SSID **AND/OR** spaces in the password. In this case, the module will be no longer useful in remote mode. Change the name and/or the password of the WiFi network.
- The M1 WiFi module supports only the network with the following security:
	- WEP
	- WPA-PSK
	- WPA2-PSK

# **5 Conditions of Use**

Installing and using the M1 wifi module and the DPREMOTE Application, you accept the terms of use and the limitations of liability that you find at the link:

https://duepigroup.com/en/dpremote-terms-of-use/

## **6 Registration**

To use the EVO Remote WiFi module in the remote mode, is necessary a **free** registration, in order to receive the parameters needed for the smartphone app.

To register yourself, go to the following web page with a PC or a smartphone:

<http://www.duepigroup.com/prodotti-duepi/dpremote-app-iphone-android>

at the end of the page, is available a registration form. Insert the correct data in the specified fields and press the button "**Send**".

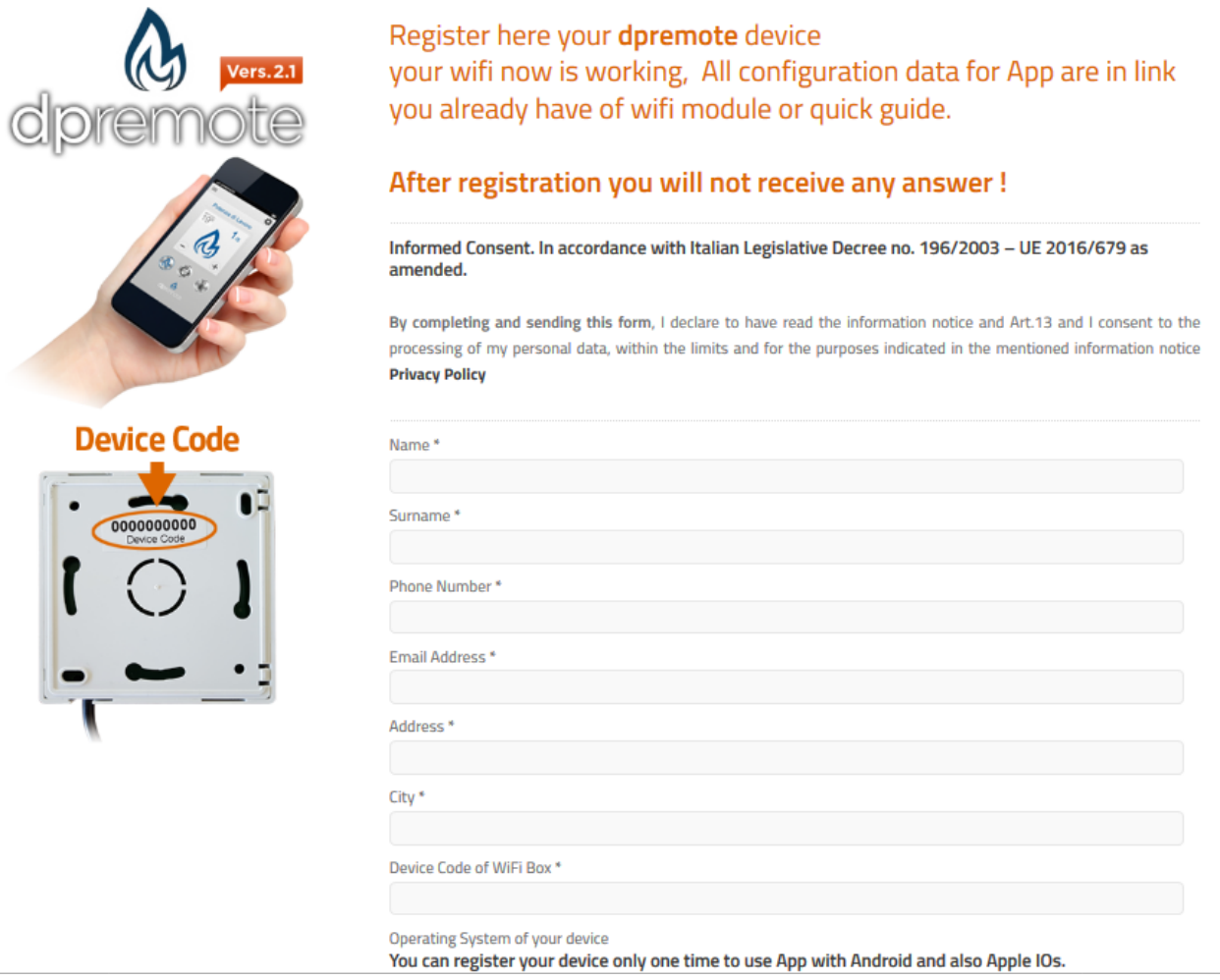

#### **ATTENTION!**

After send registration don't receive any email from us. Your device already work.

see Par[.10](#page-10-0) And read how configure App.

You can made only one registration to use App in more than one device Ios and Android. Don't send more than one registration !

For further informations, you can contact us at the mail **[dpremote@duepigroup.com](mailto:dpremote@duepigroup.com)**.

Anyway you can contact manufacturer of stove in order to have full support.

#### **7 M1 WiFi module configurations With MyDPRemote App.**

**ATTENTION !** The following operations must be performed near the WiFi module (no more than 3-4 meters away), so make sure you have access to the module itself. Once you have downloaded the MyDPRemote App, or equivalent customization, from Google Play for Android or App Store for Ios Open it and accept the terms of use: the following screen will appear. Select "CONFIGURATION GUIDE" and follow the instructions on the next page. It is important to connect to the wifi network generated through the wifi network setting of the smartphone and stay connected even if the same warns you that the network to which you are connected does not have an Internet connection. This network is for wifi module configuration only.

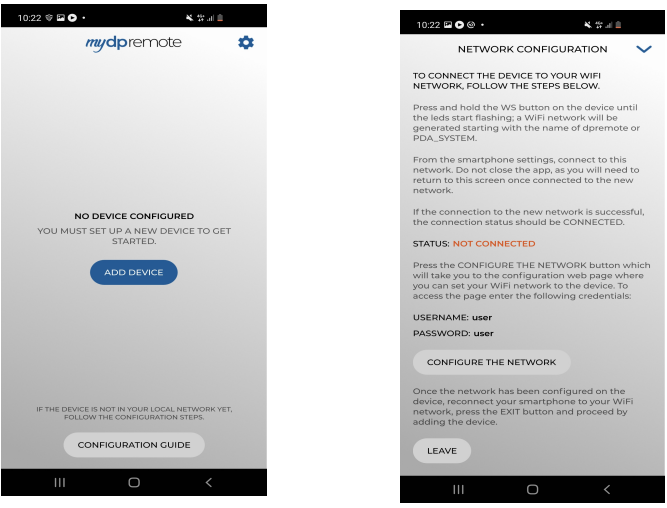

Once the connection STATUS is "Connected" and green colored, select "CONFIGURATION NETWORK" and follow the indications in Chapter [8](#page-6-0) par[.5.](#page-7-0)

#### <span id="page-6-0"></span>**8 M1 WiFi module configurations**

**ATTENTION!** The following operations must be done near the WiFi module (not more than 3-4 meters).

- 1. Connect the EVO Remote WiFi module to the stove. Holding the **WS** and **R** button. Keep holding the **WS** button and release the **R** button. Wait until the green and red LED are blinking quickly (about 6 time per second). Now you can release the **WS** button;
- 2. With the WiFi device connect to the WiFi module private network (**dpremote-XXXX** or similar). The network **HASN'T** a password. You can perform this operation in:

"Settings"  $\rightarrow$  "Wi-Fi"  $\rightarrow$  "Network search"  $\rightarrow$  "Connection".

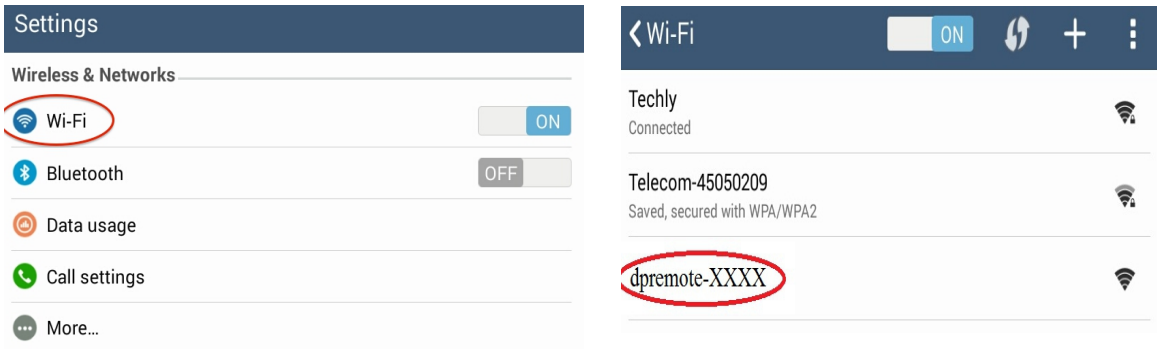

3. Once you are connected, open an internet program (Explorer, Firefox, Chrome, Safari, …);

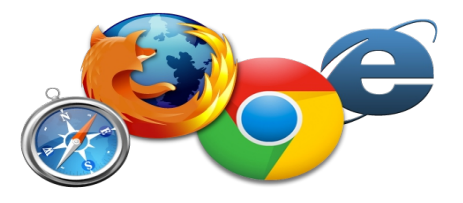

4. Insert in the address bar the following text: **192.168.4.1**

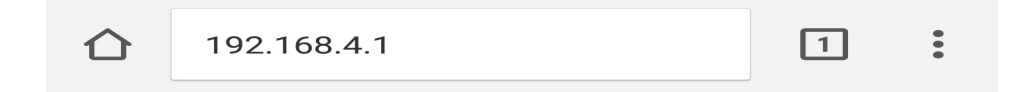

<span id="page-7-0"></span>5. The module will ask for the log in:

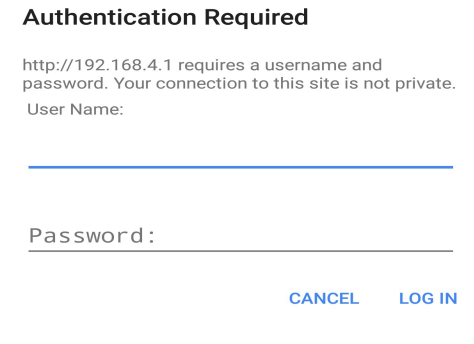

Insert:

- Username: **user**
- Password: **user**

Press the **LOG IN** button.

6. When charged, you will see a page similar to the following:

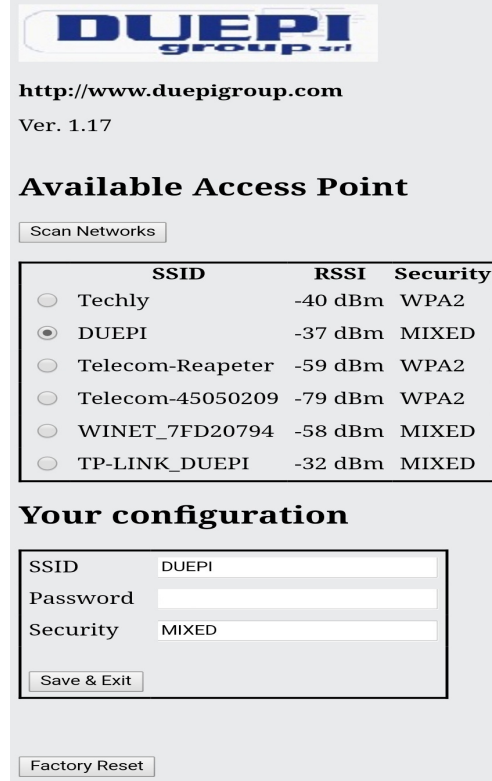

- 7. In the field **Available Access Point**, if your network isn't displayed, press the **Scan Networks** button;
- 8. In case the page don't open press **Scan Networks** again or clean cache memory of used device to configure wifi box. To do so, follow instruction of web browser user.

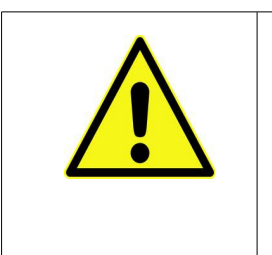

RSSI value indicates the signal level of the WiFi network received from the module. In case the value is lower than -65dBm (for example -75dBm), the communication between the module and the dpremote application is not optimal. It is therefore necessary to bring the WiFi module closer to the router, or add a WiFi repeater.

- 9. Select the desired network by pressing in the button near the network name (SSID). If there isn't your network, you can put its name manually in the below field **SSID**;
- 10. Insert the password in the field **Password** (leave empty if the network is open);
- 11. Press the **Save & Exit** button

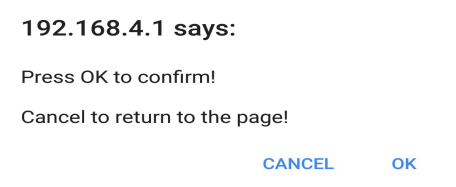

- 12. Confirm the configuration pressing **OK** button
- 13. At this point you can close the web page. If the module doesn't reboot itself, press the "**R**" button for some seconds.

Once rebooted, in few minutes the module will connect to your chosen WiFi network. This situation is visible from the green LED, that stay on solid. In the case this doesn't happen, try to repeat the module configuration, and control carefully the inserted data, or see the **Par. [16](#page-24-0)** for troubleshooting. The table below shows in details the module functionality in function of the LED status.

# <span id="page-9-0"></span>**9 LED Status**

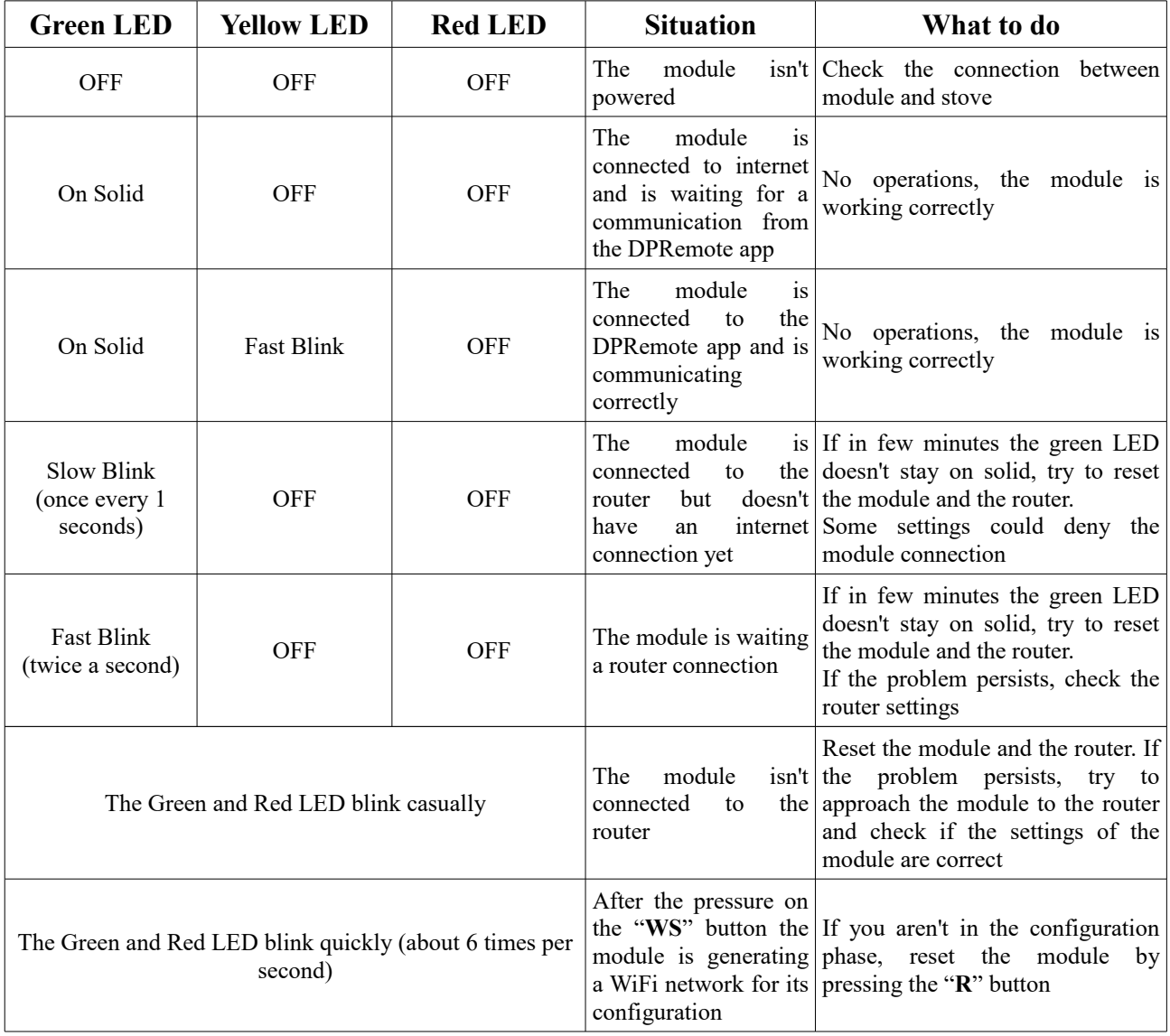

#### <span id="page-10-0"></span>**10 MyDPRemote app configuration with QR Code.**

To connect the smartphone to the M1 WiFi module just configured, follow this procedure if there is a QR code with the code.

From the MyDPRemote App and configuration page select "ADD DEVICE". Subsequently, through the application, frame the QR code and the application fields will be filled in automatically. Otherwise, follow the Error paragraph: reference source not found to manually enter the data.

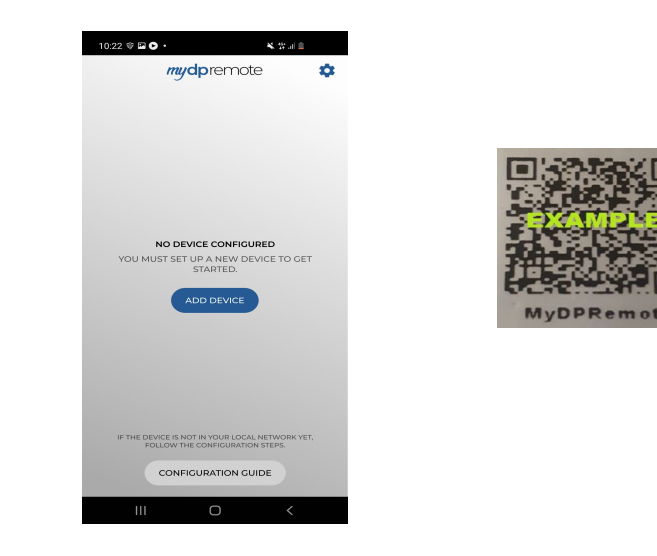

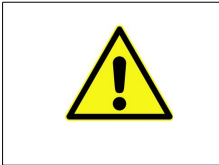

1. Attention: The QR in the manual is just an example similar to what might be present in the packaging of the wifi module.

#### **11 DPRemote app configuration**

To connect the smartphone to the M1 WiFi module, follow this procedure:

- 1. Control if you are connected to internet with mobile connection or WiFi;
- 2. Download the DPRemote app from Google Play or App Store, it depends on what device you have;
- 3. Start the DPRemote application by pressing its icon on your smartphone:

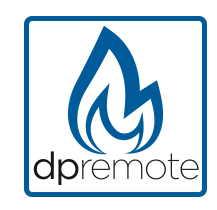

4. At the start, press on the icon on the top-right corner to enter in the settings:

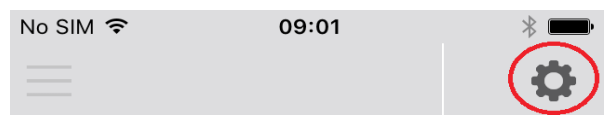

5. Select the remote connection mode:

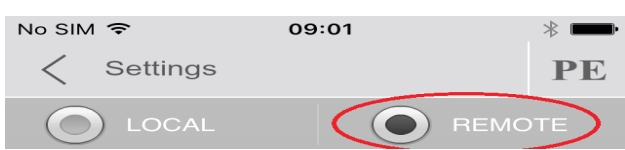

6. In case you have label with full codes insert it in field of application.

#### App mydpremote App dpremote

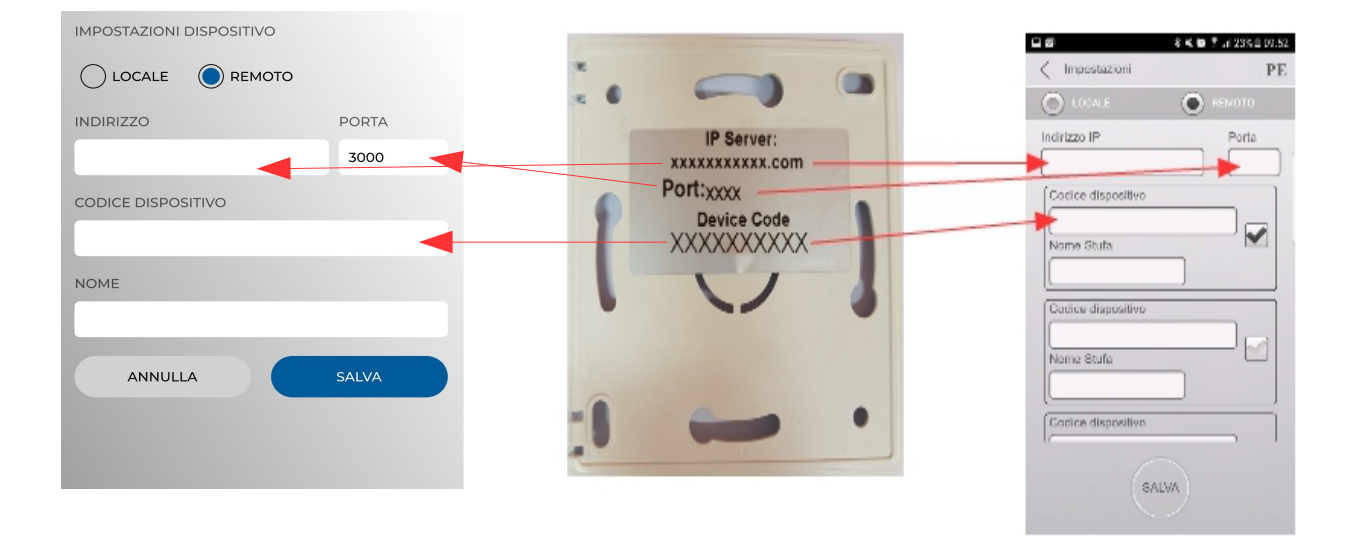

7. In case you have label with only one code insert data as follow: IP Address: duepiwebserver1.com Port: 3000

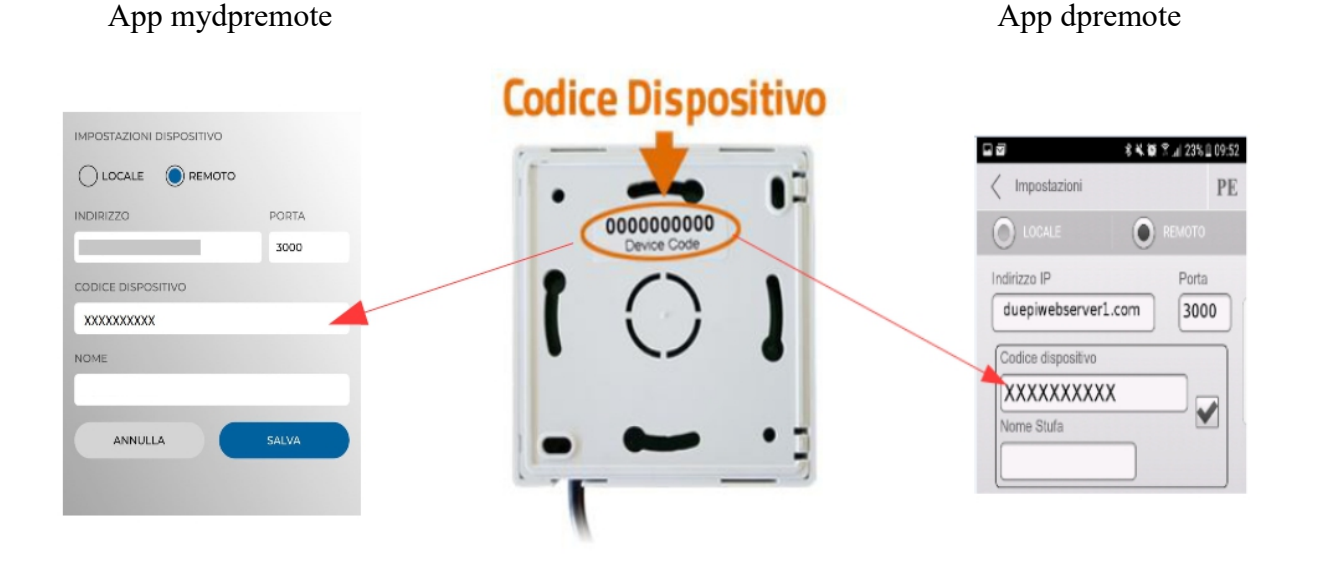

8. Use 1 of the 3 available fields for the "**Device Code**", you can found it on the back of the module's box. Check the box near the "**Device Code**" and "**Stove Name**" fields.

**ATTENTION!** It's possible to insert up to 3 remote devices. The application will manage **ONLY** one device at a time, which is selected from the check-box near the fields.

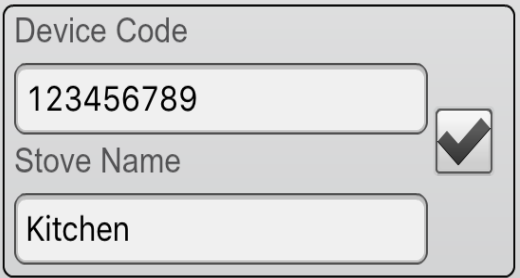

**ATTENTION!** The "**Stove Name**" field allows you to insert only **15** characters; it's an optional field of description.

9. Press the "**Save**" button to save the settings and return to the main page;

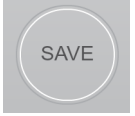

10. At this point, the application will try to connect to the WiFi module. If the fields are filled correctly, you can control your stove with the following panels:

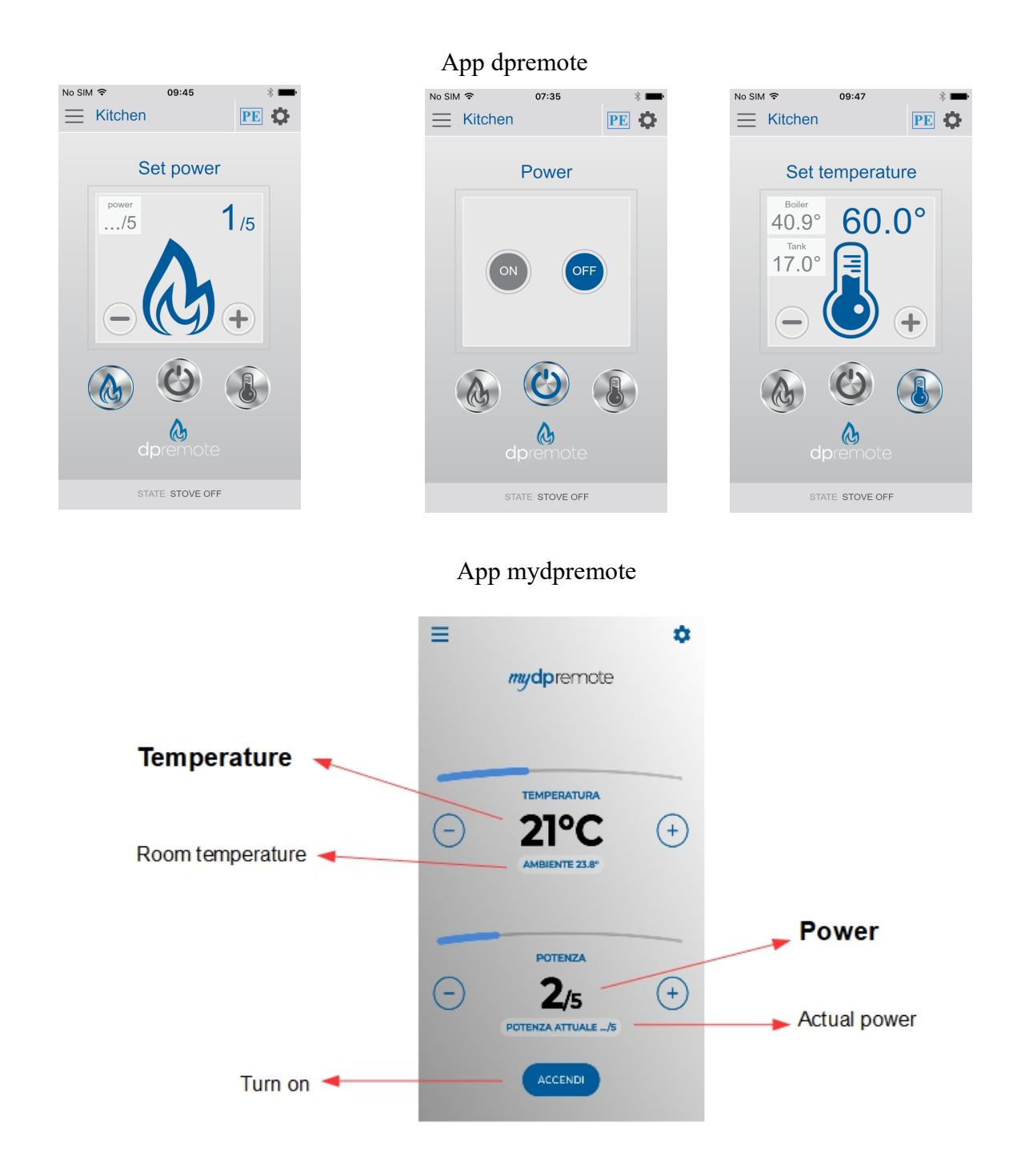

11. The application is now connected to the WiFi module. If this not happened, re-configure the application and control carefully the inserted data. Eventually see the **Par. [16](#page-24-0)** for troubleshooting.

#### **12 Change Set Temperature App.**

By default the App is configured for a maximum settable temperature of 40  $\degree$  C. If used with boilers where a higher temperature is required, it can be increased as follows:

1. Press the area indicated in red for about 15 seconds.

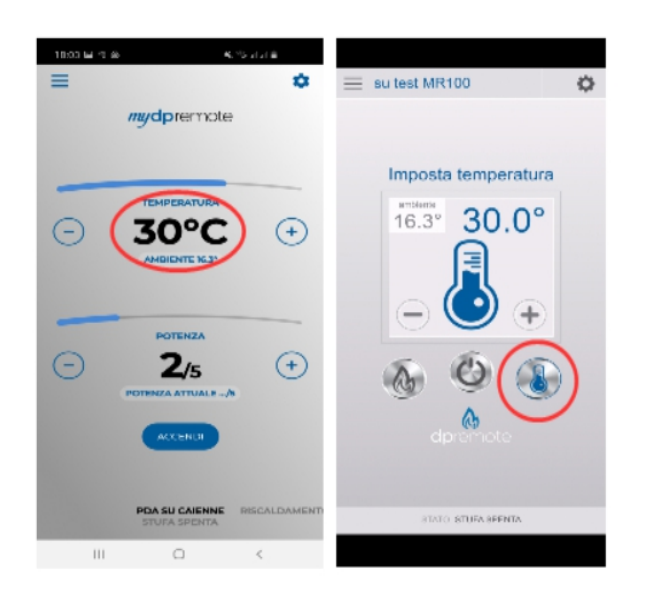

2. Set the maximum set temperature and confirm with the button.

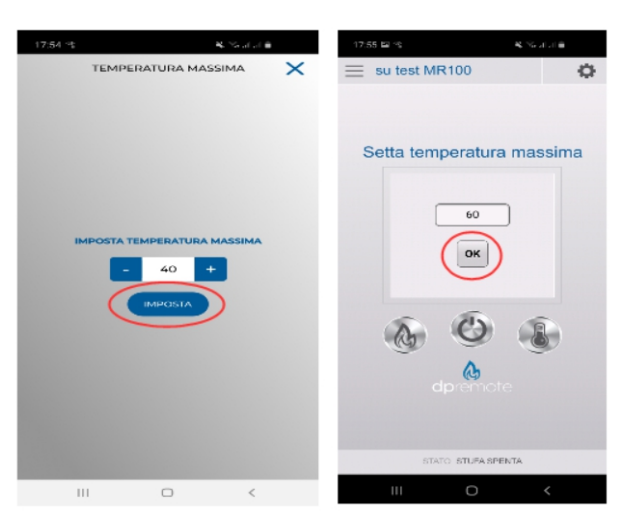

3. Now it will be possible to set the working temperature up to the new maximum limit that can be set.

### <span id="page-15-0"></span>**13 Connecting Alexa App**

٠ ۰

In the V2.00 firmware version, the wifi module support the Alexa App connection.

Click the following link to find more information about the product's evolution: [https://duepigroup.com/en/m1\\_informations\\_page/](https://duepigroup.com/en/m1_informations_page/)

You can also control your wifi module's firmware version in its configuration page:

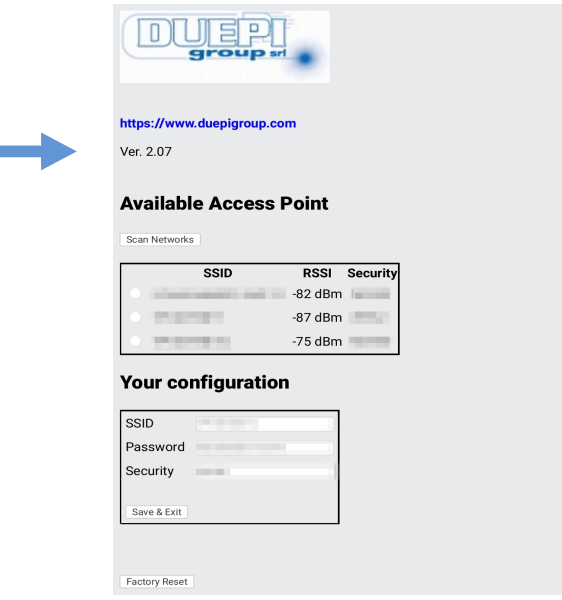

#### *IoT server registration*

To connect to the Alexa app, first you have to register youserlf in the server [https://www.dpremoteiot.com.](https://www.dpremoteiot.com/) Click on "Register" to start.

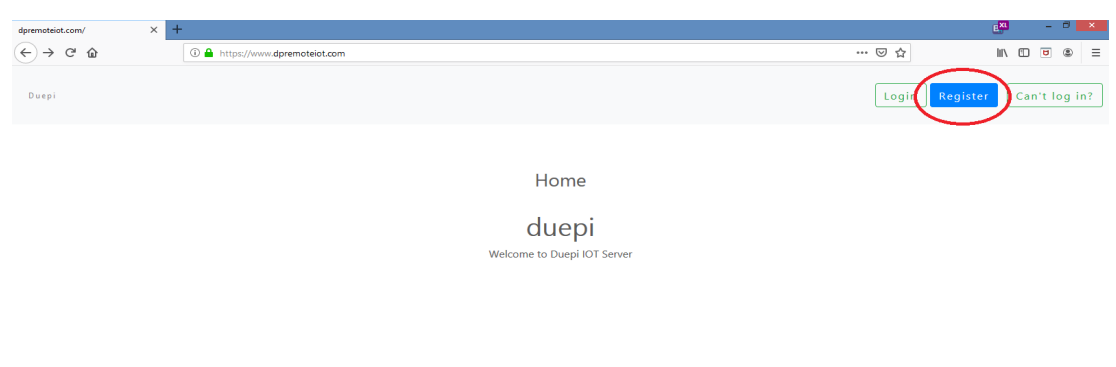

First of all, it's necessary to fill the blank spaces with your name, your email and your password, as shown in the picture down below. Confirm the password and agree the terms and conditions.

Then click on "Signup" to continue.

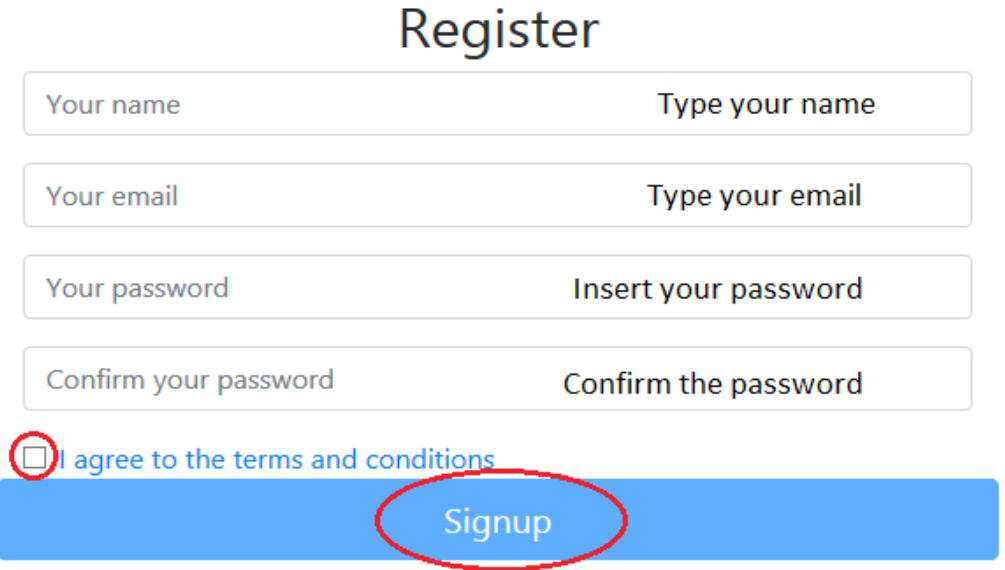

After, click on "Create Device" to create a new device.

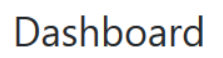

**Add Smart Home Device** Click on Add button to create a smart home device

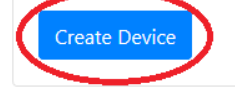

Your Smart Home Device(s) You do not have any Smart Home Device(s) created yet. Click on the create button to create a Smart Home Device.

To create a new device, insert in the blank spaces the name of the device, a brief description of the device itself and the unique code, a code written on the back of the wifi module.

Then click on "Enable email when device status change" and save.

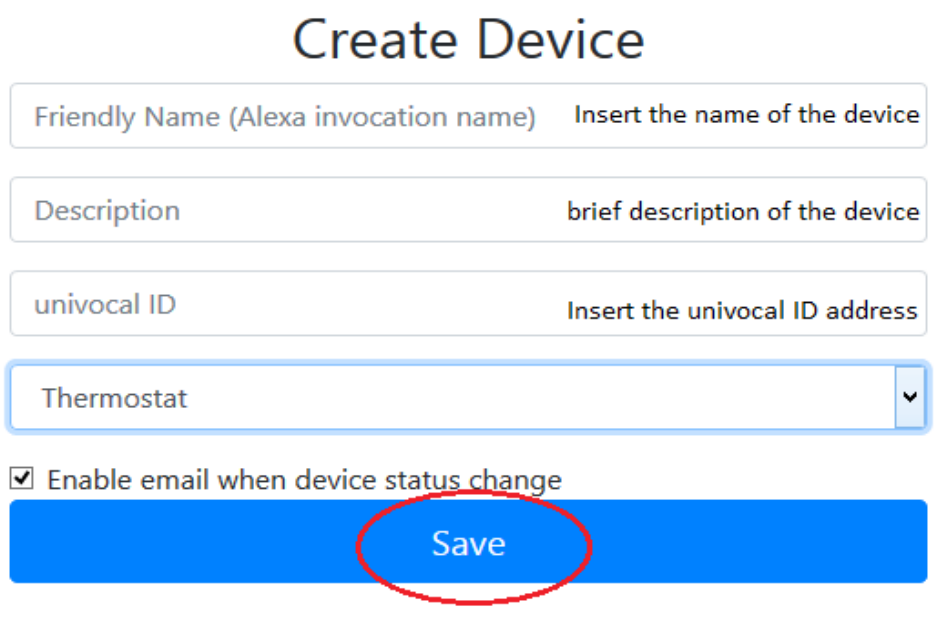

Once saved, you will be able to see your device in the Dashboard, where you can add up to three devices.

When the process is done, restart the wifi module and after two minutes the stauts will change from offline to online.

At this point you will be able to send commands to the stove also using the Dashboard.

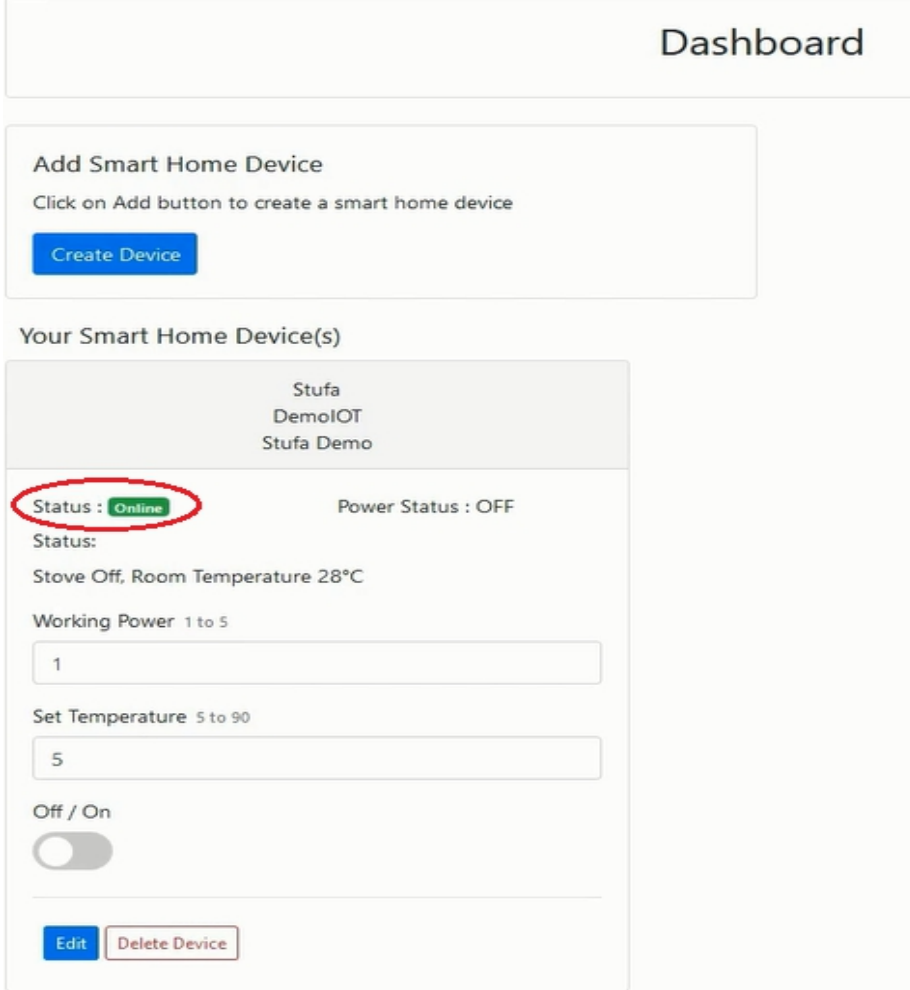

#### *Configure the Alexa App.*

Open the Alexa application and select from the menu "skill and games".

Type in the search bar the name of the skill, in this case "Dpremote".

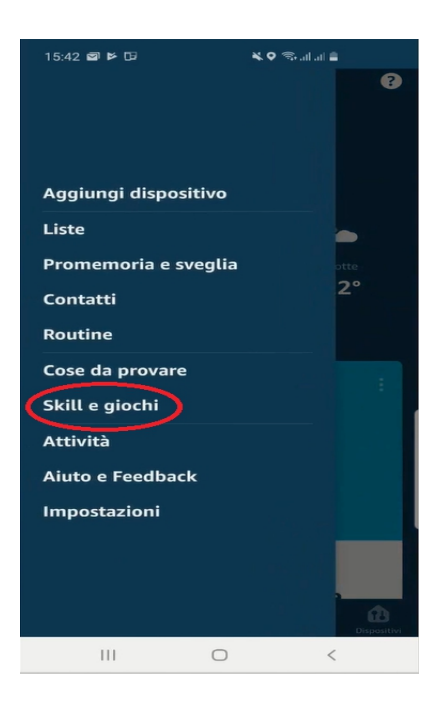

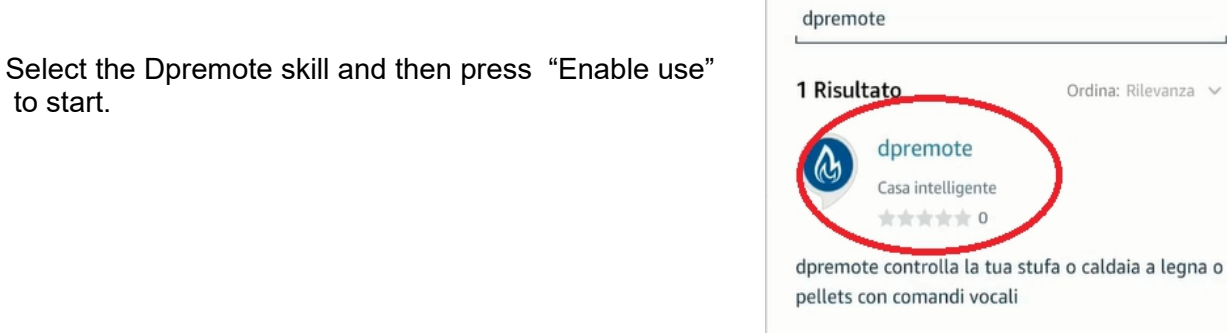

After that, insert your email and password in the dedicated spaces.

Then press "sign in" to continue.

to start.

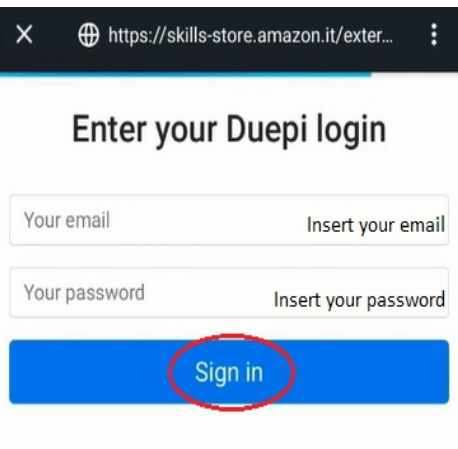

The skill now has been connected. Close the screen to see the devices to control.

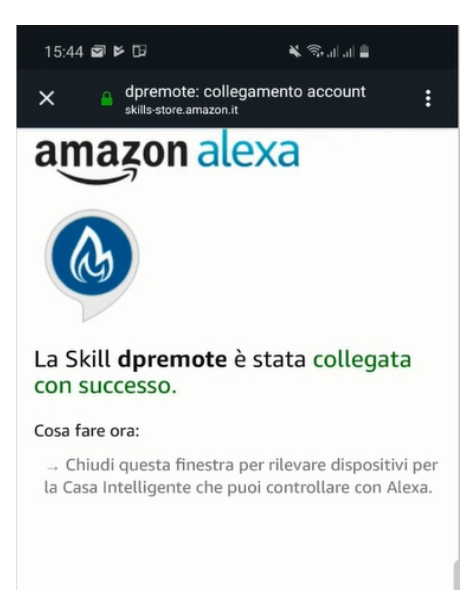

To see the devices, enter in the skill's page and click on "settings". Then press on "discover devices". Alexa will search the devices and the entire operation may last more than 20 seconds.

#### Scopri dispositivi

È necessario rilevare i dispositivi per la Casa Intelligente prima di poterli usare con Alexa.

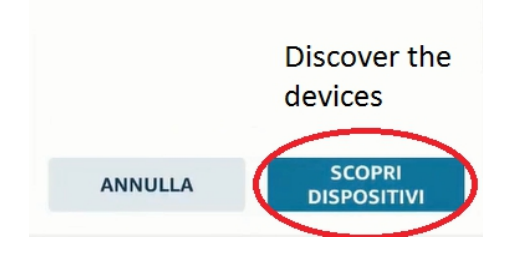

The operation will be finished when this screen will appear: Alexa has found a thermostat. Now it's necessary to configure the devices.

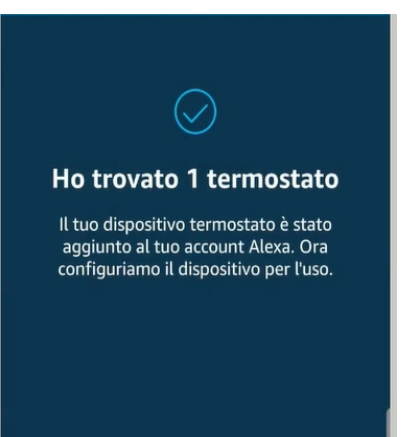

To configure the devices, click on "All devices". Then select the device, set it ON/OFF and choose the temperature.

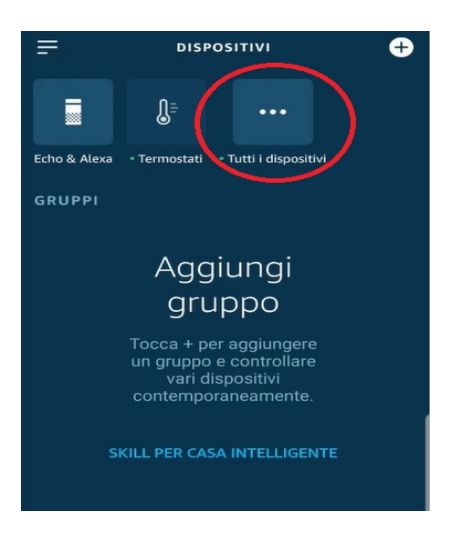

#### **14 Samsung SmartThings App Connection**

From firmware release V3.0 the module is comply with the Samsung SmartThings application.

- Register on our IOT web page https://www.dpremoteiot.com as par[,13](#page-15-0)
- Download SmartThings App be in Google Play for Android or in the IOS App Store according to the mobile device you have.

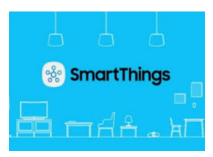

- Once installed, start the application
- Add new device by pressing the + button, selecting the device searching it By Brand DUEPI

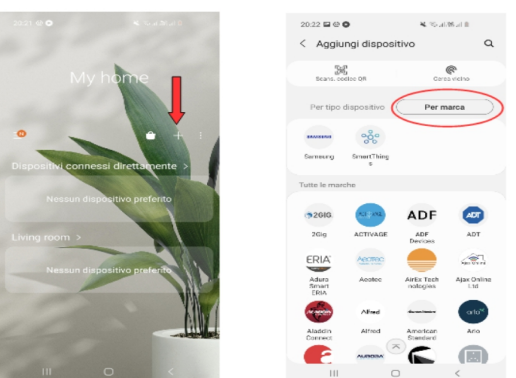

• Once the Duepi device appears, select it and follow the instructions of the App to continue. At the end of the operation, the added DUEPI device will be available.

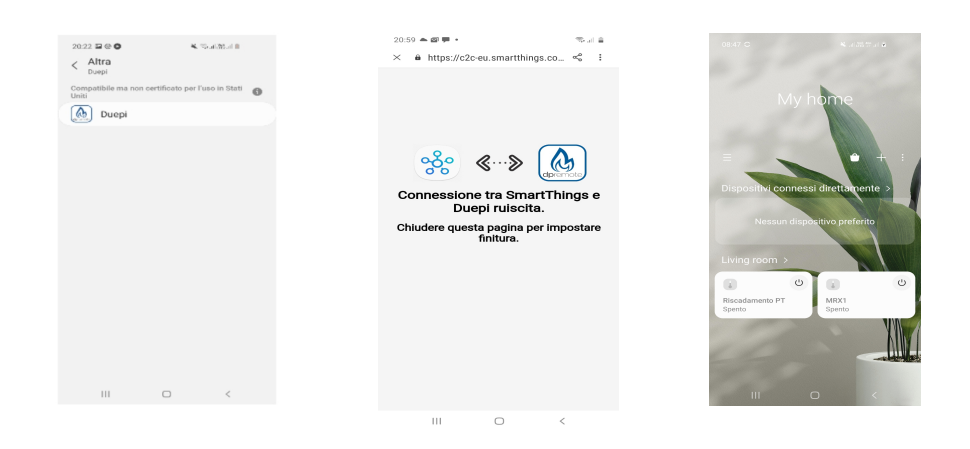

• Refer to the SmartThings App for the features available for the devices.

#### **15 Google Home App Connection**

• Download the Google Home App present in Google Play for Android or in the IOS App Store according to the mobile device you have.

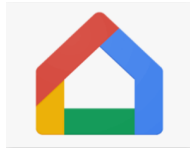

• Once the APP is open, add the device by selecting a model compatible with Google Home.

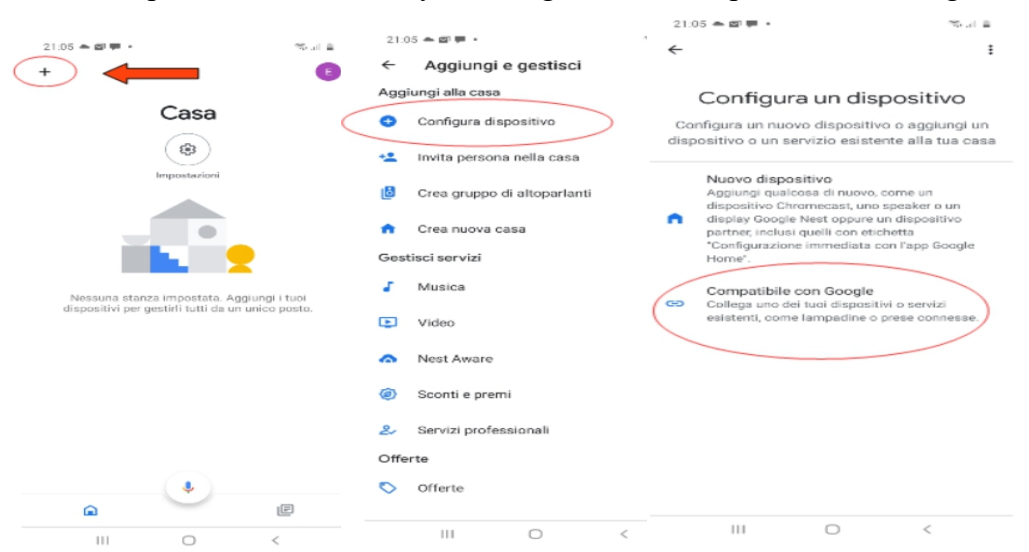

• Search for SmartThings by selecting it and adding it to your home

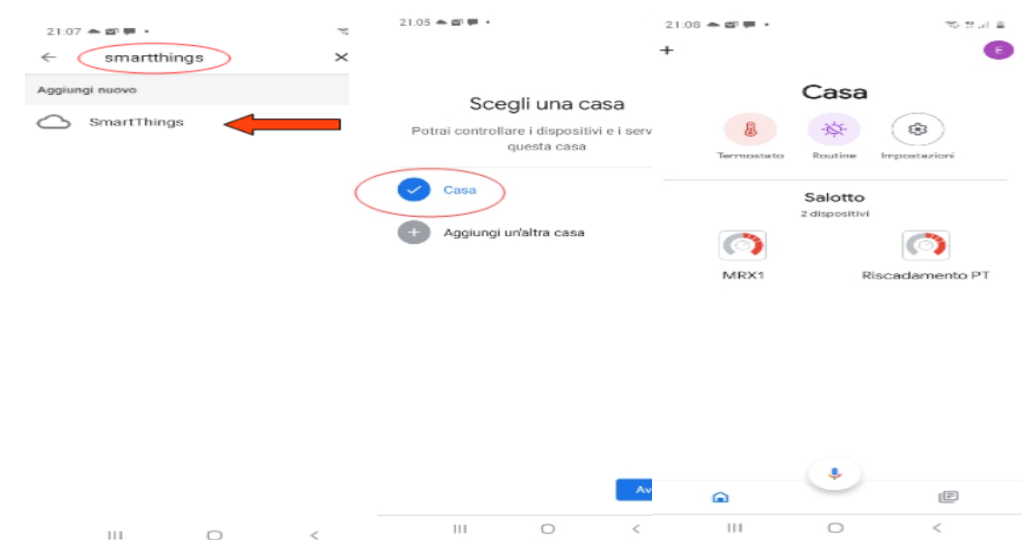

- At the end of the operation the wifi module will be connected to the Home App.
- Refer to user guide of the Google Home App, it will be possible to implement functions connected to other devices and voice commands.

#### <span id="page-24-0"></span>**16 Troubleshooting**

**Q**: The module doesn't power up itself.

**A**: Control if the module is correctly connected to the stove.

**Q**: After pressing the "**WS**" button I can't find the WiFi module's network.

**A**: Try to shut down and power up the WiFi on your device.

**Q**: I can connect to the module, but while I'm writing my WiFi network informations, I was disconnected.

**A**: The module wait for 10 minutes, after that reset itself. Reset the module by pressing the "**R**" button for few seconds, and try again the operation.

**Q**: I can connect to the module, but when I try to open its internet page, it disconnect itself.

**A**: Reset the module by pressing the "**R**" button for few seconds, and try again the operation.

**Q**: I can connect to the module, but I can't open the internet page to configure it.

**A**: Try to delete the cache of the internet program you are using and recharge the page. The way of how to do that change from program to program, control the web site for the modality.

Generally you have to delete the "**temp**" data.

**Q**: The configuration page of the module is shown, but if I press the **Scan Network** or **Save & Exit** button an error appear.

**A**: Try to delete the cache of the internet program you are using and recharge the page. The way of how to do that change from program to program, control the web site for the modality.

Generally you have to delete the "**temp**" data.

**Q**: After pressing **Scan Network** button, my WiFi network isn't in the list.

**A**: Try to approach the module to the router. Otherwise you can configure manually your WiFi network inserting the network name (SSID), security and password in the correct fields.

**Q**: When I press the **Save & Exit** button, the page shows an error on the network name SSID.

**A**: The module doesn't support network name and/or password with spaces. In this case you have to access to the configuration of your router and change the name/password of the network.

**Q**: I have configured the WiFi module, but it doesn't connect itself the the network, and the green and red LED are blinking.

**A**:

- Control if the network data used are correct.
- Try to approach the module to the router.
- Disconnect the module from the stove, wait some seconds and reconnect it.
- See the table at **Par [9](#page-9-0)**, which show the module functionality based on the LED status.

**Q**: After the configuration of DPRemote application, it shows me the following error:

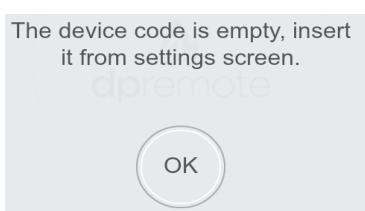

**A**: Go to the settings (see **Par. [10](#page-10-0)**). Control the Device Code and the check-box selected.

**Q**: After the configuration of DPRemote application, it shows me the following error:

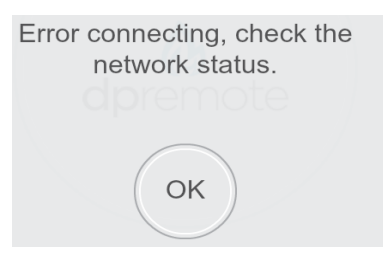

**A**: Control that the module has the green LED on solid and the red LED OFF.

Control if the smartphone that you are using is connected to internet.

Control if you have inserted the correct "**Device Code**".

**Q**: I can't find an answer in these FAQ.

**A**: Try to disconnect the module from the stove, wait some seconds, reconnect it to the stove and repeat the configuration of the module and/or the application.